*Maintenance Plan*

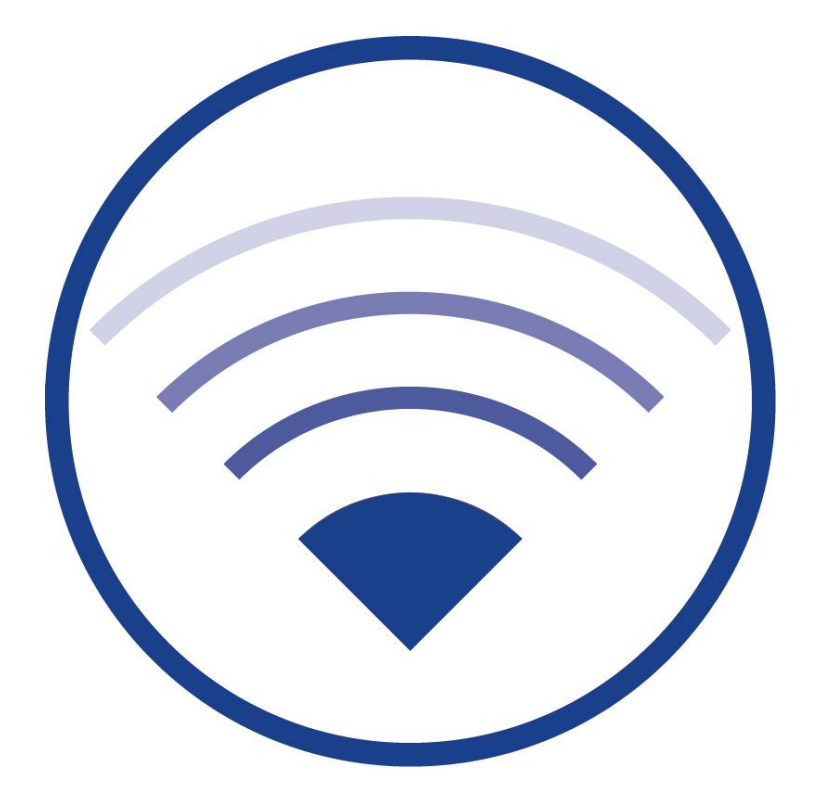

Version 1.0.0, Date: 151109 Subject to change without prior notice

### **Contents**

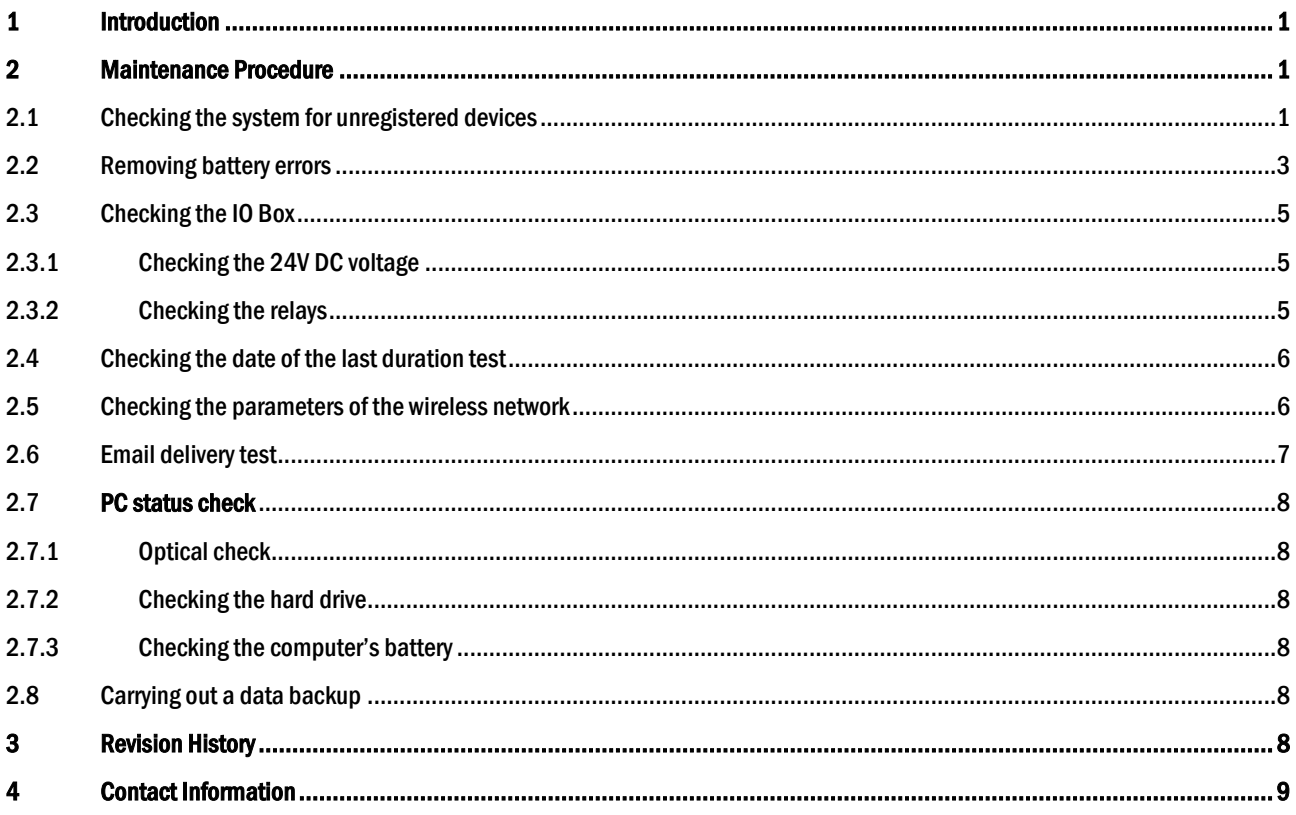

#### <span id="page-4-0"></span>1 Introduction

EN 50172 requires that regular maintenance should be carried out on emergency luminaire systems. Maintenance on WirelessControl systems must take place at least once a year.

Important: The tasks should be carried out in the order listed in this maintenance plan.

#### <span id="page-4-1"></span>2 Maintenance Procedure

#### <span id="page-4-2"></span>2.1 Checking the system for unregistered devices

Check if there are any unregistered devices in the system. If so, the status message 1 device not associated / x devices not associated is displayed in the General tab [\(Fig. 1\)](#page-4-3). In order to register devices, please follow the sequence plan i[n Fig. 2.](#page-5-0)

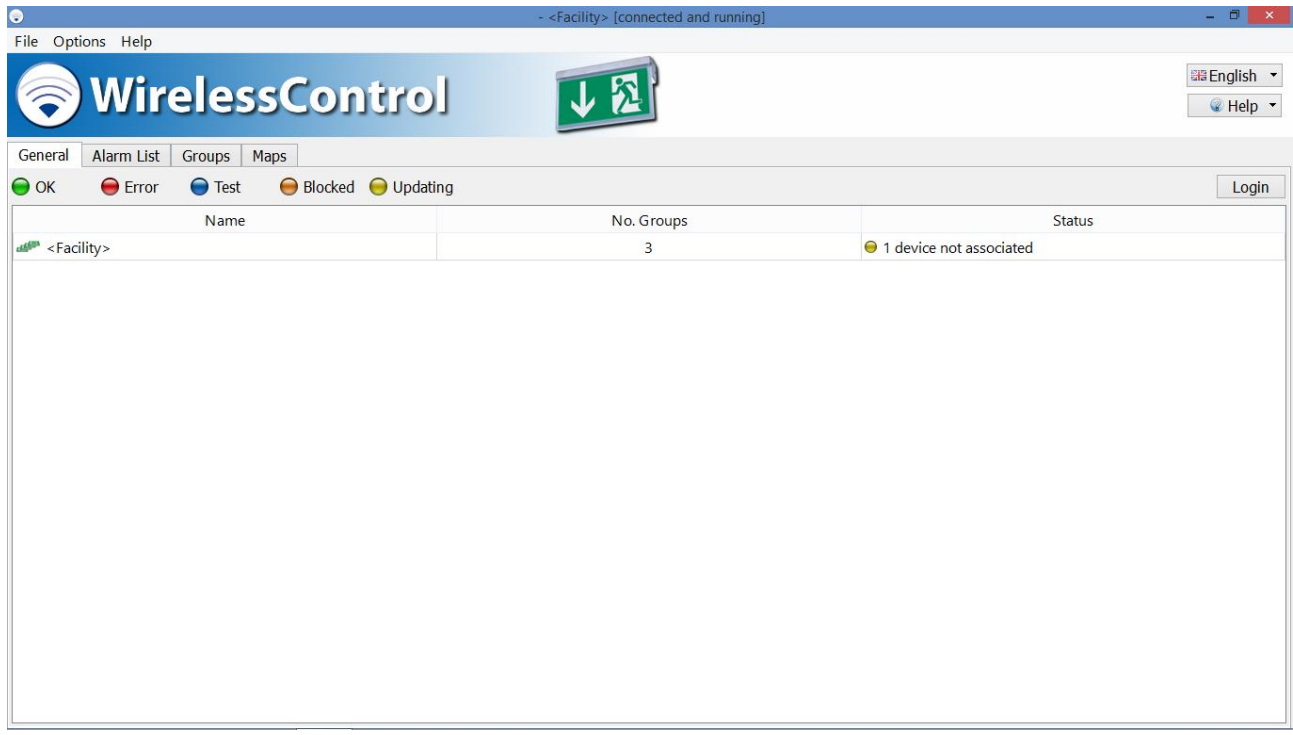

#### <span id="page-4-3"></span>Figure 1: General tab – 1 device not associated

*Maintenance Plan* 

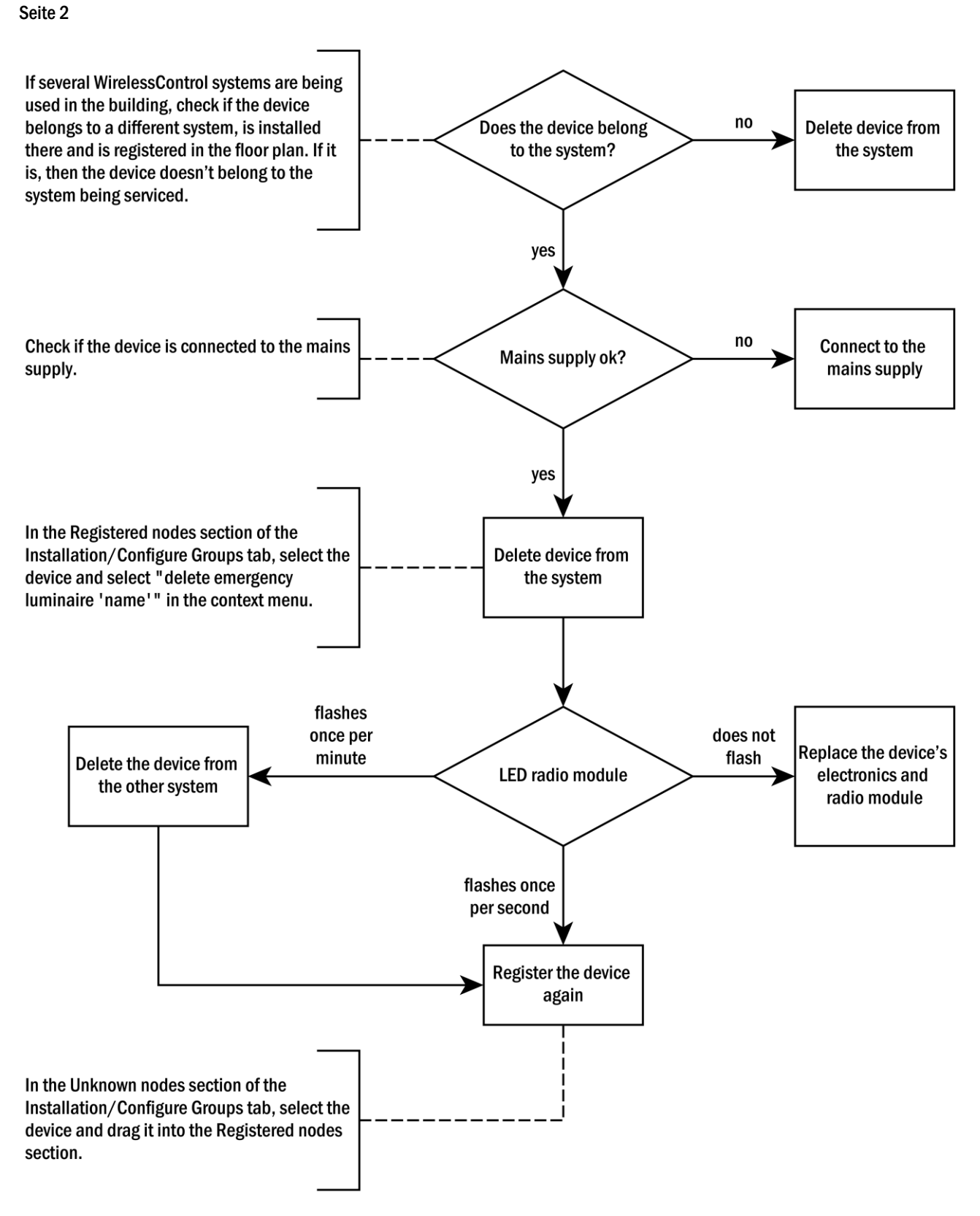

<span id="page-5-0"></span>Figure 2: sequence plan to register unregistered devices

#### <span id="page-6-0"></span>2.2 Removing battery errors

Check if there are any battery errors in the system. A battery error occurs if a device's battery is not charged.

If there are any errors in the system, the status message errors on x devices is displayed in the General tab. If there are errors present, switch to the Alarm List tab [\(Fig. 3\)](#page-6-1). Clarify if there are any devices with the error message Battery error. Devices with the error message Last test failed: Battery error are not addressed in this part of the maintenance plan.

If there are any devices with the error message **battery error**, follow the sequence plan for error elimination i[n Fig. 4.](#page-7-0)

<span id="page-6-1"></span>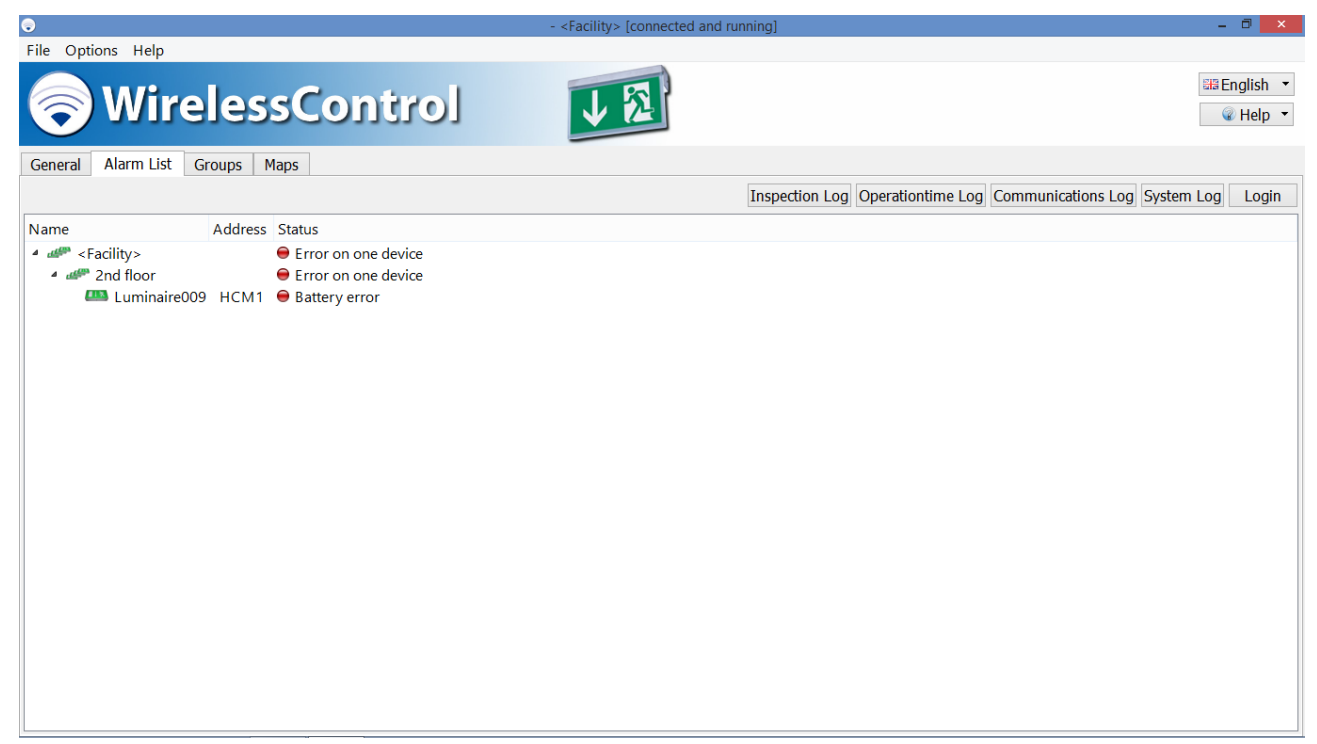

Figure 3: Alarm List tab – battery error

*Maintenance Plan* 

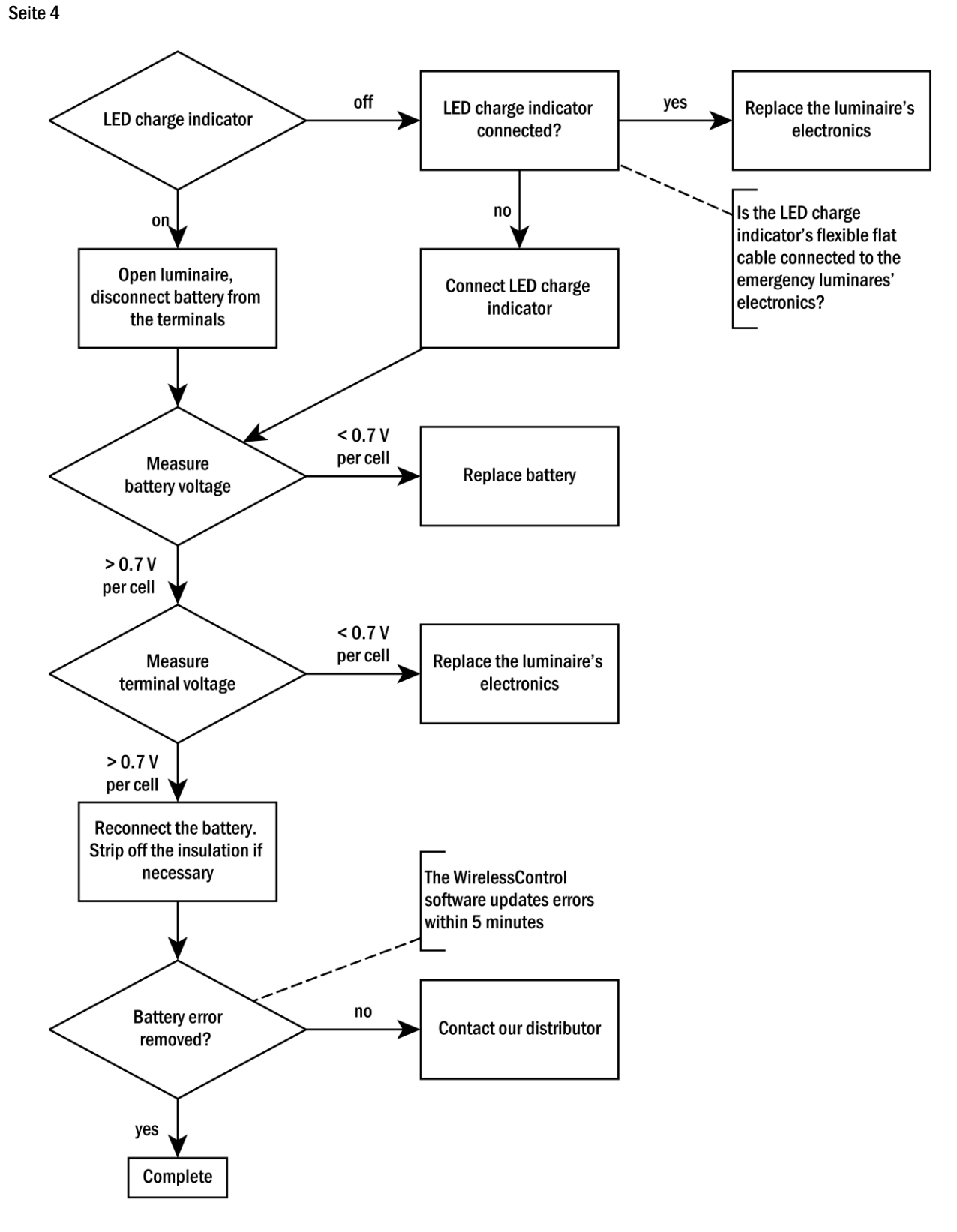

<span id="page-7-0"></span>Figure 4: sequence plan to eliminate battery errors

#### <span id="page-8-0"></span>2.3 Checking the IO Box

If there are IO Boxes in the WirelessControl system, their functionality needs to be checked. All the IO Boxes present in the system are displayed in the lower section of the Maintenance tab. If the Maintenance tab isn't displayed, open it by selecting the option Perform maintenance in the Help menu.

#### <span id="page-8-1"></span>2.3.1 Checking the 24V DC voltage

Use a multimeter to check if the voltage at the 24 V DC output of the IO Box is 24 V DC.

If the voltage measured at the output is not 24 V DC: remove the conductors from the output terminals and remeasure the voltage at the terminals.

If the newly measured voltage is now 24 V DC at the output: check the conductors at the 24 V DC output for short circuits and eliminate them.

If the newly measured voltage is not 24 V DC at the output: replace the IO Box.

#### <span id="page-8-2"></span>2.3.2 Checking the relays

Check the function of the IO Box relays K1 – K3. In the Maintenance tab, click or touch twice on an IO Box entry in order to open the device details window. Select the Configuration tab in the device details window [\(Fig. 5\)](#page-8-3). Touch or click on an output's T-button in order to switch its relays. A sound should be heard when switching the relays. Using a continuity tester or a voltmeter, check if the relay contact switches correctly at the corresponding output. If this does not occur, the IO Box should be replaced.

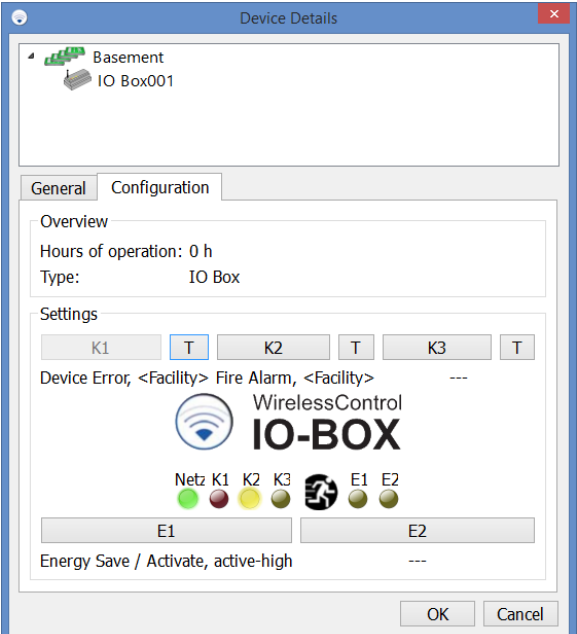

<span id="page-8-3"></span>Figure 5: IO box device details window, configuration tab

#### Seite 6

#### <span id="page-9-0"></span>2.4 Checking the date of the last duration test

EN 62034 requires a maximum time interval of one year between two duration tests. Check if a duration test has been carried out in the last 12 months by opening the inspection log in the Alarm List tab and observing if the entry "A automatic/manual capacity test was started" has been recorded at least once in the last 12 months.

If such a duration test has not been recorded in the inspection log in the last 12 months, then it must be carried out. Arrange an appropriate time with the building operator. The relevant regulations, building shutdown periods and battery recharging times should be taken into consideration here. The duration test can be started using the Start Capacity Test button in the General tab.

Once the duration test has been completed, eliminate any errors that may have occurred.

Please note: It is possible to set an automatic duration test in the WirelessControl system (refer to section 3.9 of the user manual WirelessControl Setup and Operation). The relevant regulations, building shutdown periods and battery recharging times should be taken into consideration. The building operator should also be consulted.

#### <span id="page-9-1"></span>2.5 Checking the parameters of the wireless network

The measurement parameters in the Network Information tab show any errors in the WirelessControl system's wireless network. Start a 10 minute measurement in the Network Information tab to observe if all measurement results display a green colour symbol once the measurement has been completed [\(Fig. 6\).](#page-9-2)

If one or more of the measurement results display a red colour symbol, you should contact our distributor.

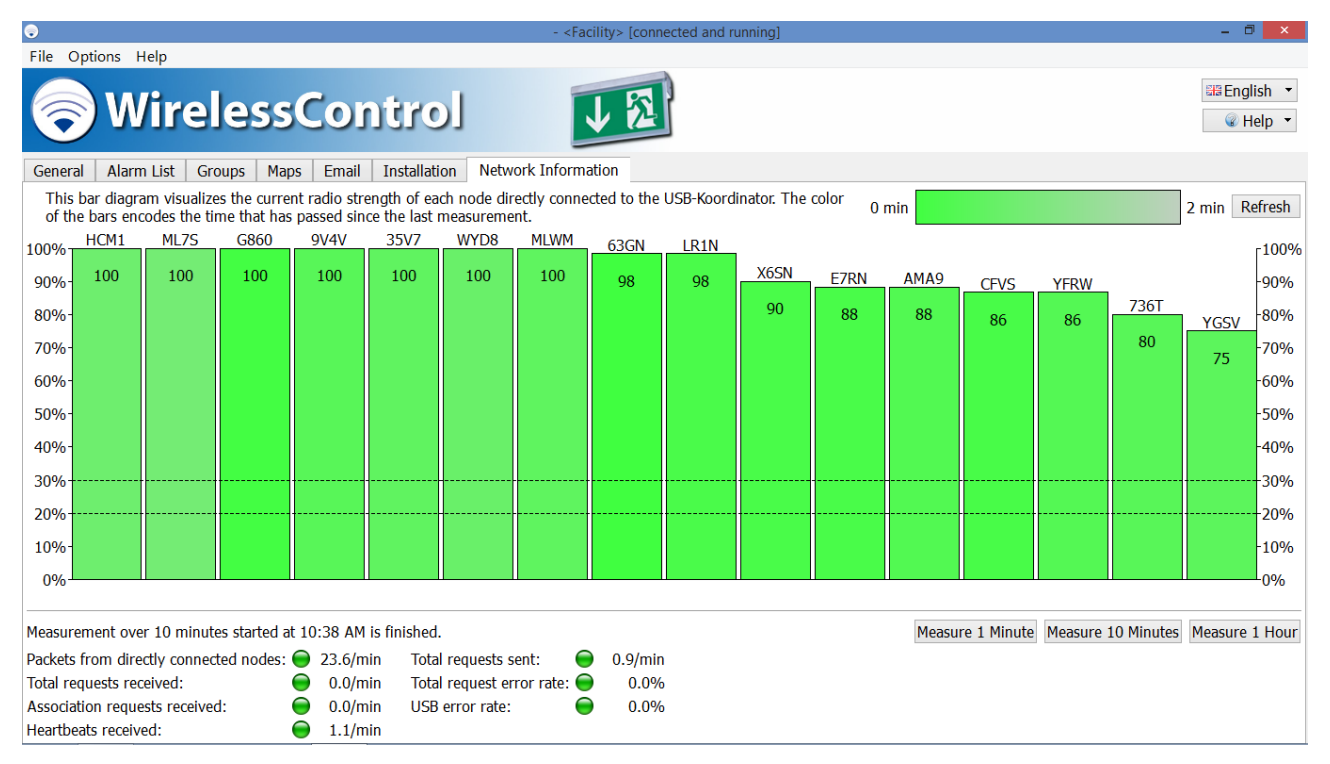

<span id="page-9-2"></span>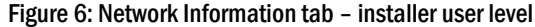

#### <span id="page-10-0"></span>2.6 Email delivery test

If the automatic email delivery function is set in the WirelessControl system, this must be checked during maintenance. Click on or touch the button Send Test-Mail in the **Email** tab and confirm if the sent email is received by the recipient.

If the test email is not received by the recipient, check,

- if the computer is connected to the mail server (e.g. via a local network). If the computer is connected with a network cable, check if the cable is properly connected and intact. If the computer is connected via Wi-Fi, check if the connection is functional.
- if the recipient's email account is functional, by sending an email from a different email account to the recipient's email account.
- if the connection port to the SMTP server (selected in the Email tab) is blocked by the network's firewall. Ask the network administrator if the port is blocked by the firewall.

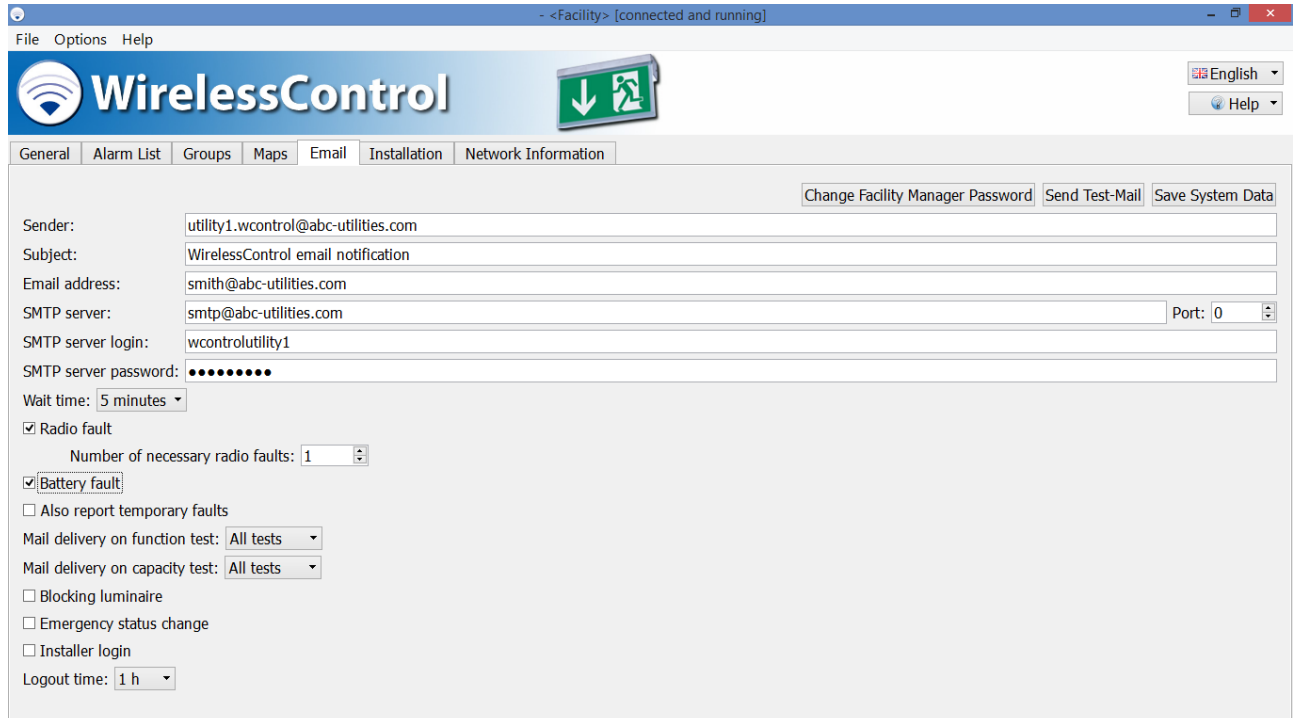

Figure 7: Email tab

#### Seite 8

#### <span id="page-11-0"></span>2.7 PC status check

#### <span id="page-11-1"></span>2.7.1 Optical check

Check the PC for visible external damage. If necessary, remove the PC from its wall mount.

- Is the screen damaged (e.g. crack/fissure in the screen)?
- Is the PC housing damaged (e.g. cracks or deformations)?
- Are the PC's vent openings exposed?
- Are there any water marks on the PC housing?

#### <span id="page-11-2"></span>2.7.2 Checking the hard drive

Check the status of the PC's hard drive using the CrystalDiskInfo software. This software is pre-installed on the WirelessControl system PC. Start the CrystalDiskInfo software by accessing the relevant entry under the PC's start menu.

*Maintenance Plan* 

If the CrystalDiskInfo software describes the hard drive status with Caution or Bad (se[e Fig. 8\),](#page-11-6) please contact our distributor.

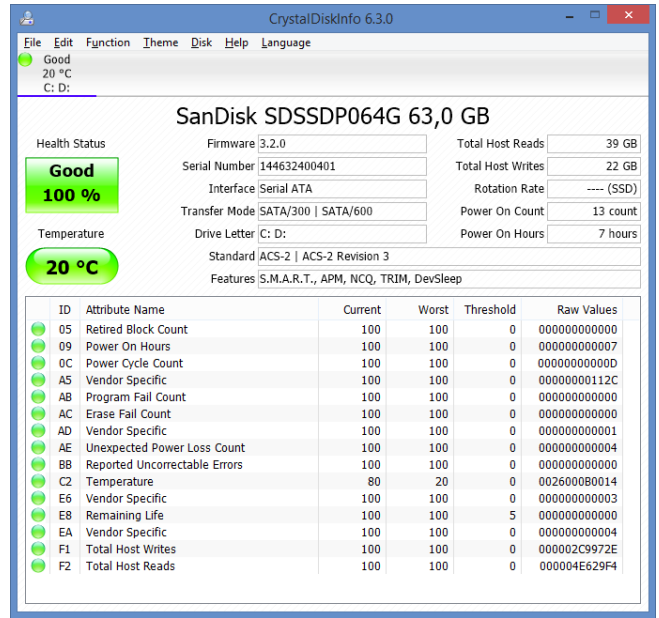

<span id="page-11-6"></span>Figure 8: CrystalDiskInfo, harddrive with status Good

#### <span id="page-11-3"></span>2.7.3 Checking the computer's battery

Disconnect the computer from the mains power supply and run the computer on the built-in battery for 30 minutes. If the computer automatically switches itself off within the 30 minute test time, replace the battery.

#### <span id="page-11-4"></span>2.8 Carrying out a data backup

Save the folder C:\WirelessControl on an external data storage device (USB stick, external hard drive).

#### <span id="page-11-5"></span>3 Revision History

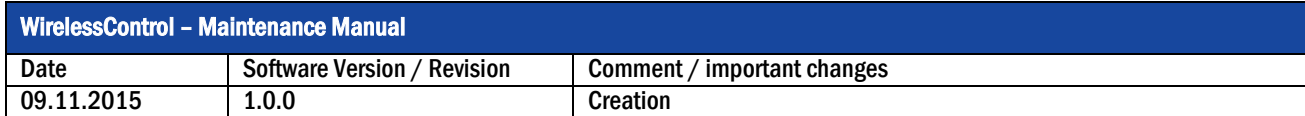

### <span id="page-12-0"></span>4 Contact Information

Identification no.: 151109 Issuing date: 09.11.2015 Published by: RP-Technik GmbH Hermann-Staudinger-Str. 10-16, D-63110 Rodgau, Germany Subject to change without prior notice

Seite 9